## СЭМД Протокол инструментального исследования

Для формирования CЭМД "Протокол инструментальных исследований" и его корректной отправки в РЭМД выполните следующие действия:

П р и м е ч а н и е – В Системе предварительно должна быть выполнены следующие действия:

- должна быть создана служба диагностики, для службы созданы ресурс, расписание;
- в Системе заранее должен быть предусмотрен шаблон протокола инструментального исследования с разделами "Заключение" и "Рекомендации, назначения";
- в Системе по пациенту должны содержаться сведения: ФИО, пол, дата рождения, адрес регистрации или проживания в РФ, номер телефона, СНИЛС, документ, удостоверяющий личность, кем выдан.
- перейдите в АРМ врача поликлиники. Отобразится журнал рабочего места АРМ врача поликлиники с записями на указанную дату. Для работы со случаем необходимо перейти в ЭМК пациента. Для этого:
	- если запись пациента существует, выберите соответствующую строку и действие "Открыть ЭМК";
	- если запись пациента отсутствует, выберите строку из таблицы без записи и действие "Записать". После записи для соответствующей строки выберите действие "Открыть ЭМК";
	- если запись пациента отсутствует и планируется принять без записи, то выберите действие "Принять без записи" и, пользуясь формой поиска человека, выберите необходимого пациента. После выбора откроется ЭМК пациента;
- в ЭМК пациента на панели действий в верхнем правом углу выберите действие "Создать новый случай АПЛ" или выберите открытый случай АПЛ в дереве в левой части формы; Отобразится случай АПЛ;

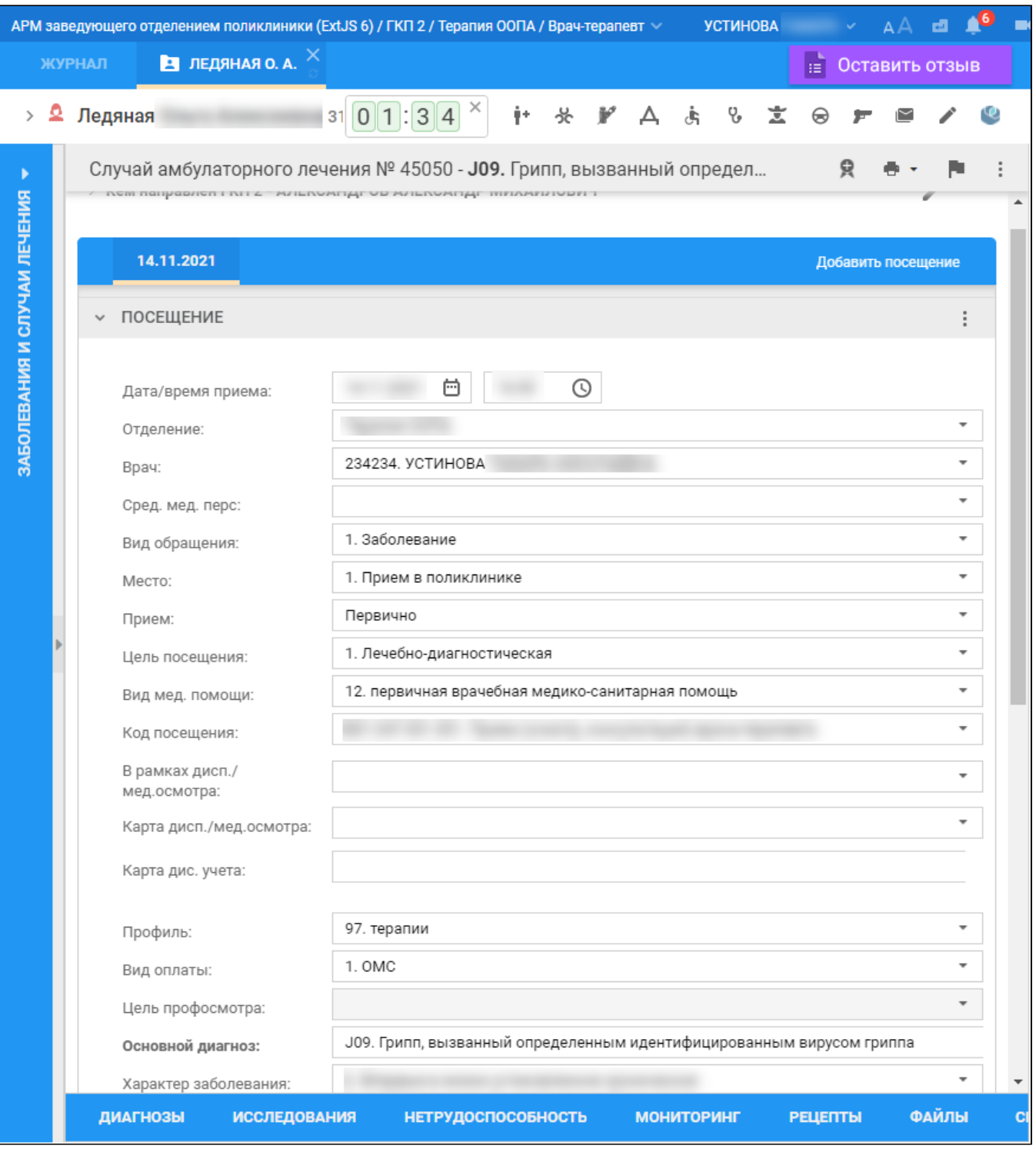

- перейдите в раздел "Назначения и направления";
- нажмите кнопку "Инструментальная диагностика" рядом с наименованием раздела. Отобразится форма поиска и выбора услуг;
- введите код или наименование услуги в строку поиска услуги на форме или выберите одну из последних использовавшихся услуг. Отобразится форма "Инструментальная диагностика";
- оставьте в полях формы предложенные по умолчанию Системой значения. Нажмите кнопку "Применить". Отобразится добавленное направление на услугу в подразделе "Манипуляции и процедуры" раздела "Назначения и направления" посещения в рамках случая АПЛ в ЭМК пациента;
- нажмите кнопку "Требуется запись" напротив добавленной услуги. Отобразится форма "Детализация назначений" для выбора диагностической службы, свободного для записи на услугу времени в ее расписании или постановки в очередь;
- $\bullet$ при необходимости выберите диагностическую службу в поле "МО", "Место", "Ресурс", "Цель иссл.". Выберите свободное для записи на услугу время в расписании или нажать кнопку "Поставить в очередь". Пациент будет записан на прием или поставлен в очередь на инструментальное исследование;
- перейдите в АРМ диагностики, под учетной записью сотрудника службы диагностики, в которую на предыдущем шаге создано направление на инструментальное исследование. Отобразится главная форма АРМ диагностики, список заявок;
- выберите направление на исследование в списке заявок, перейдите по ссылке в столбце "Список услуг". Отобразится форма "Результат выполнения услуги";
- заполните поле "Результат". Отобразится введенное значение на форме;
- нажмите кнопку "Выбрать шаблон" в разделе "Протокол". При появлении формы "Сохранение результатов" с сообщением: "Для правильной работы с шаблонами будет выполнено автоматическое сохранение результата" нажмите кнопку "Сохранить". Отобразится форма "Шаблоны документов";
- выберите шаблон из списка, нажмите кнопку "Выбрать". Отобразится форма "Результат выполнения услуги";
- заполните шаблон в разделе "Протокол", укажите в нем заключение и рекомендации, назначения;
- нажмите кнопку "Подписать документ" . Отобразится форма "Подписание данных ЭП";

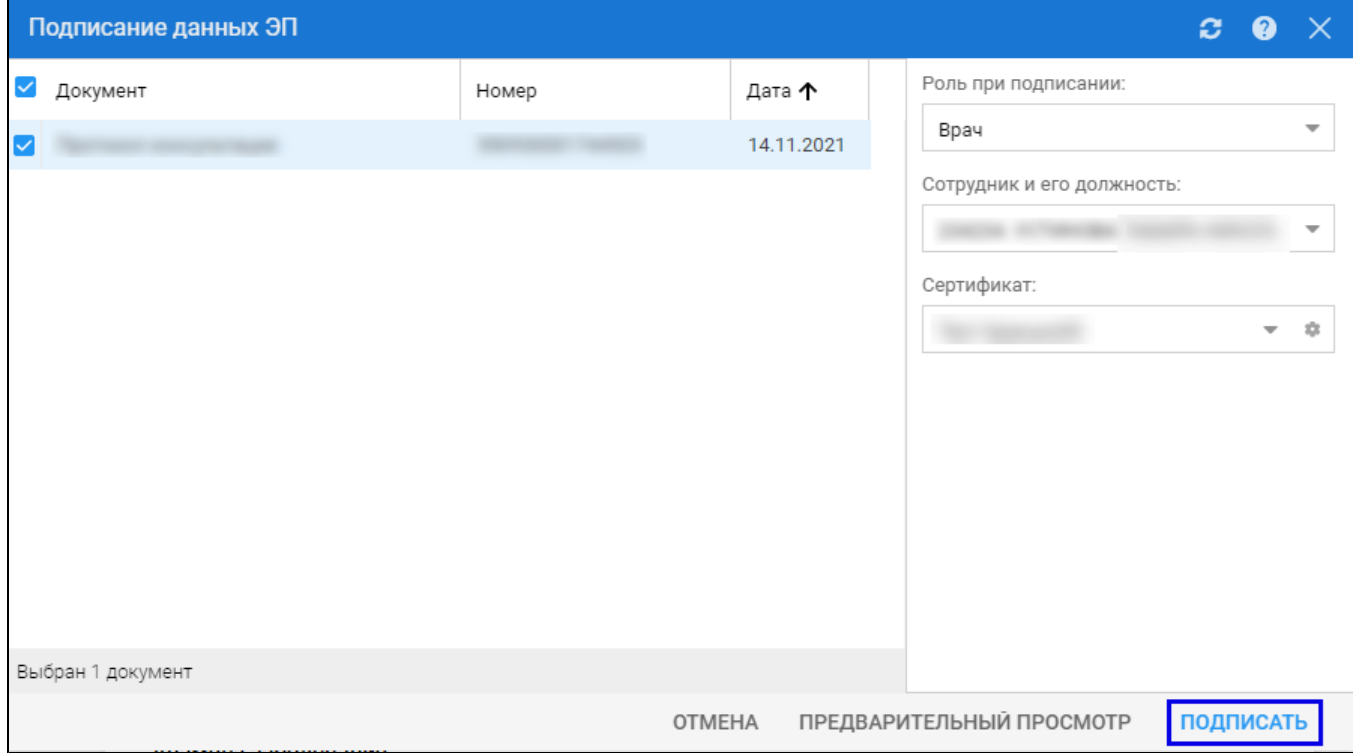

- $\bullet$ заполните поля "Роль при подписании", "Сотрудник и его должность", "Сертификат" на форме "Подписание данных ЭП", если они не были заполнены по умолчанию нужными значениями. Нажмите кнопку "Подписать". Отобразится форма "ПИН-код" (или аналогичная ей), если сертификат ЭП защищен вводом пароля;
- введите пин-код (или пароль), нажать кнопку "Ок". Документ будет подписан ЭП автором документа. Отобразится индикатор ЭП зеленого цвета в строке с наименованием документа;

П р и м е ч а н и е – Если сотрудник одновременно является врачом и заведующим (руководителем), то он подписывает документ дважды с использованием одного сертификата ЭП. При подписании необходимо выбрать соответствующую роль на форме "Подписание данных ЭП".

В результате установки первой ЭП на документе отобразится индикатор ЭП с количеством подписей , после второй подписи индикатор

примет вид – .

На данном этапе сформируется СЭМД с названием документа.

Для отправки сформированного СЭМД в РЭМД ЕГИСЗ документ необходимо подписать с использованием электронной подписи от лица МО. Для этого:

- перейдите в АРМ администратора МО. Отобразится журнал рабочего места АРМ администратора МО;
- нажмите кнопку "Региональный РЭМД" на боковой панели АРМ и выбрать пункт "Региональный РЭМД". Отобразится форма "Региональный РЭМД";

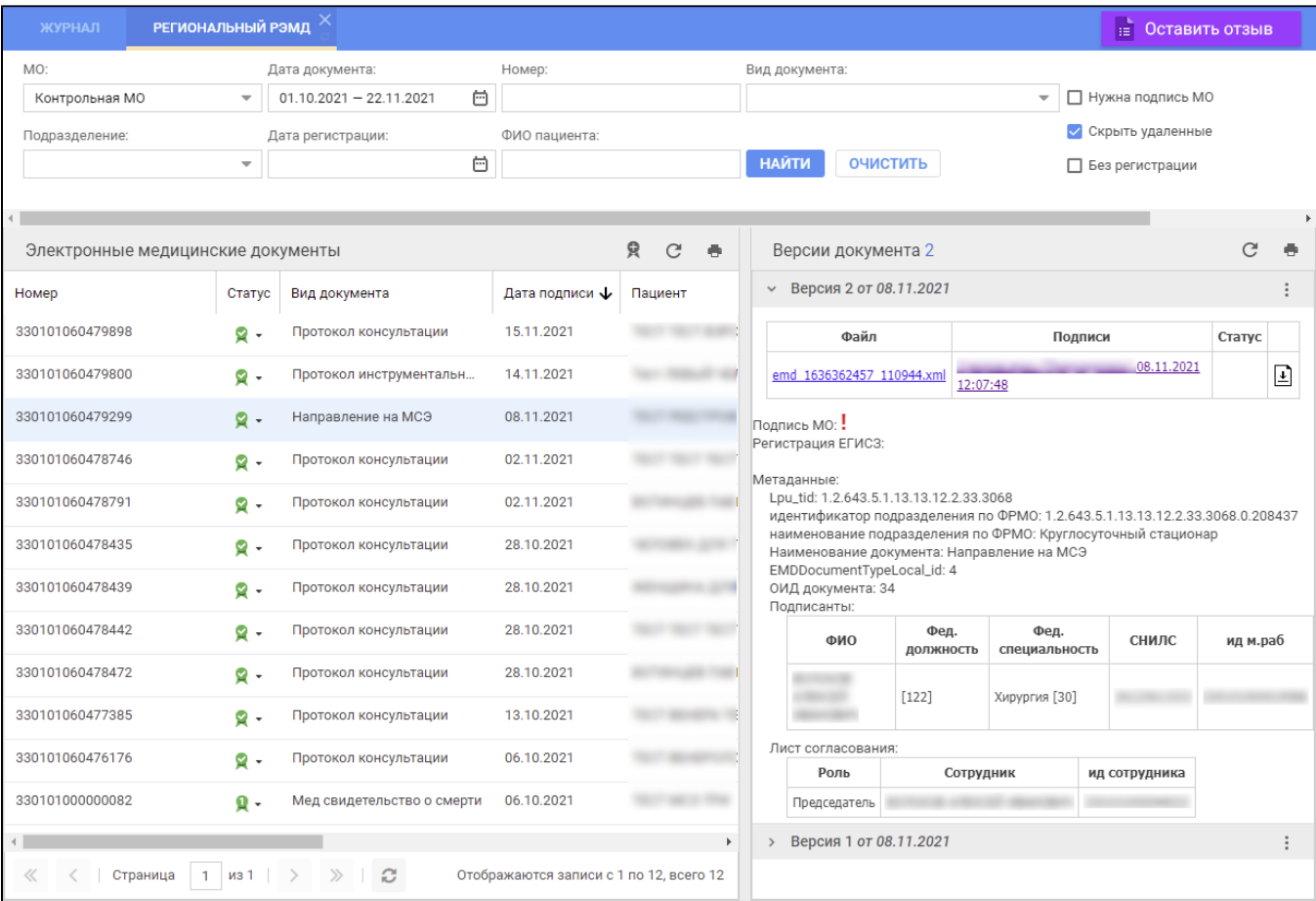

- заполните поля панели фильтров на форме "Региональный РЭМД":
	- "Дата документа" выбрать в календаре дату подписания медзаключения медицинским специалистом;
	- "Вид документа" выбрать нужное значение;
	- "Нужна подпись МО" установить флаг;
	- "Ф.И.О. пациента" ввести Ф.И.О. пациента, для которого было составлено медзаключение.
	- Нажмите кнопку "Найти". Отобразится запись о СЭМД документа на форме "Региональный РЭМД" в АРМ администратора МО;
- выделите запись о СЭМД документа. В правой области отобразится информация о версии документа (СЭМД медзаключения), об ЭП подписавшего документ медицинского специалиста;
- откройте контекстное меню в разделе "Версия \_\_ от \_\_.\_\_.202\_\_", нажав кнопку в виде вертикального троеточия , выбрать пункт "Подписать от МО". Отобразится форма "Подписание данных ЭП";
- заполните поле "Сертификат" формы "Подписание данных ЭП", если по умолчанию не был указан нужный сертификат, нажать кнопку "Подписать". Отобразится форма "ПИН-код" (или аналогичная ей), если сертификат ЭП защищен вводом пароля;
- введите пин-код (или пароль), нажмите кнопку "Ок". Документ (СЭМД) будет подписан ЭП от лица МО на форме "Региональный РЭМД". Документ будет готов к регистрации в РЭМД ЕГИСЗ и отправлен в РЭМД ЕГИСЗ в соответствии с настройками периодичности передачи документов;
- нажмите кнопку выгрузки ZIP-архива, расположенную справа от столбца "Статус" таблицы в разделе "Версия \_\_ от \_\_.\_.202\_". Выгрузится ZIP-архив на рабочий компьютер;
- откройте выгруженный ZIP-архив, откройте в нем файл СЭМД медзаключения "emd\_\_\_\_\_\_\_.xml". Отобразится .xml-текст (HL7 CDA) СЭМД медзаключения.